**Technical Support Setup Procedure** 

## How to: Flip the image on DCS-5030L

Note: Before you follow the guide, go to the link below to download the setup wizard https://drive.google.com/file/d/0Byuw6PgvnIBRY0xTYUhnVDdjRnM/view?usp=sharing

**Step 1:** Power on your camera and ensure it is connect wire or wirelessly to the router.

**Step 2:** Open up the setup wizard that you have download

**Step 3:** Click on **Start** 

l

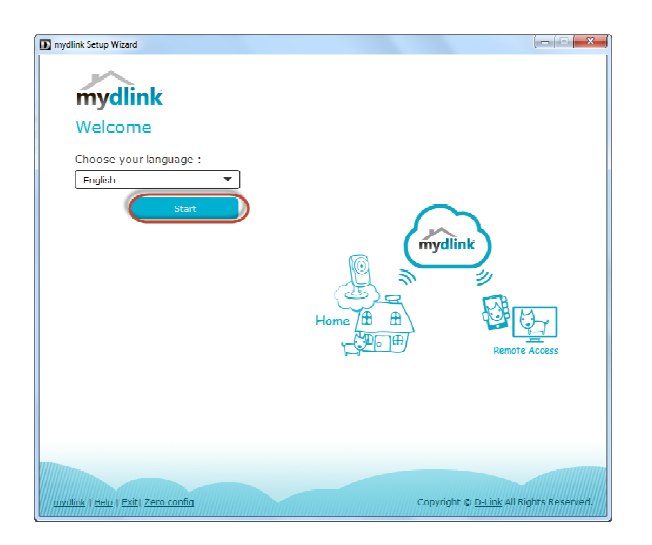

**Step 4:** Put a **tick** in the box beside 'I accept these terms and conditions.' Click on **I Agree.** 

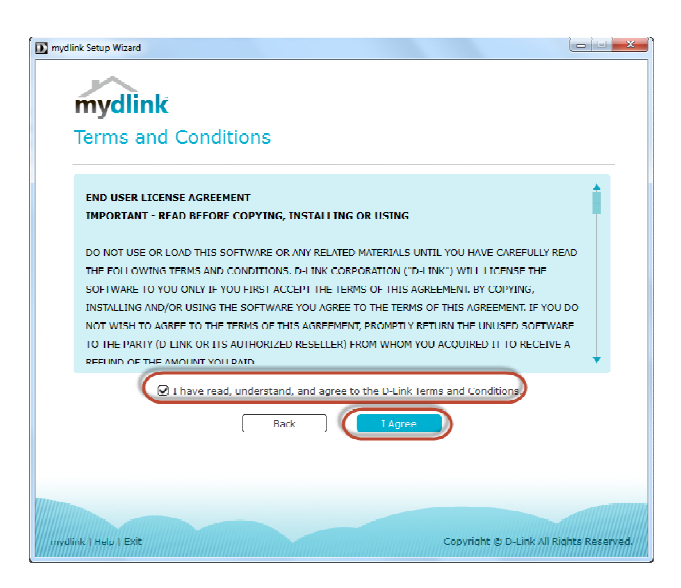

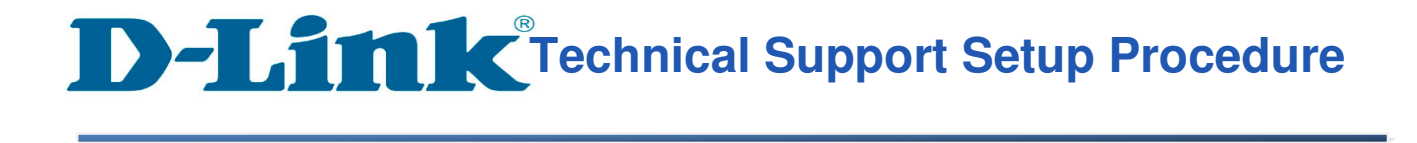

**Step 5:** Select **DCS-5030L** and click on **Next** 

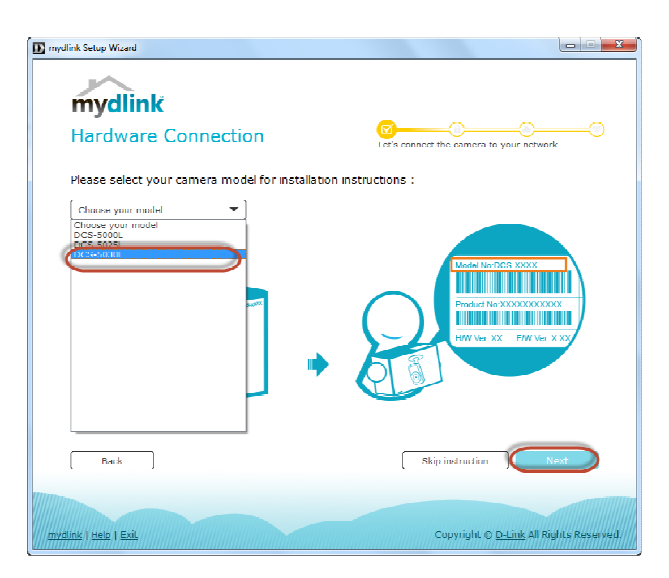

**Step 6:** Copy down the IP address of the **DCS-5030L** show in the list.

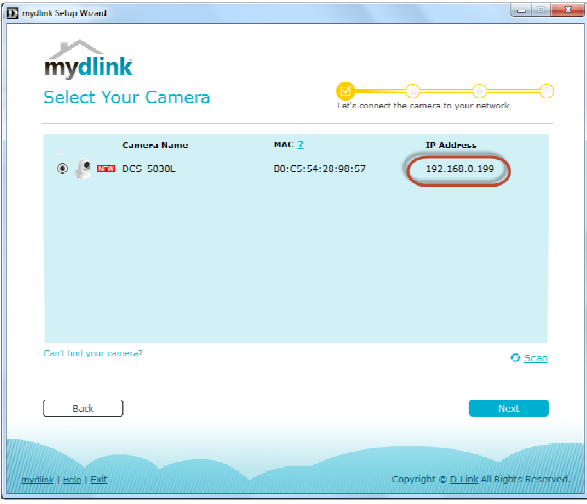

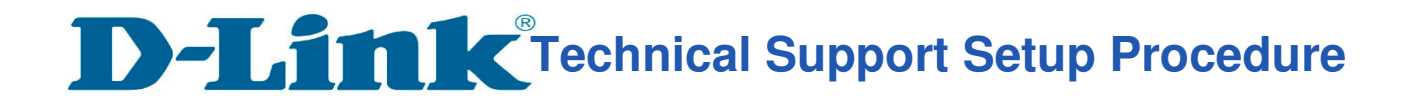

**Step 7:** Open Internet Explorer and enter the IP address of the camera that you had copy down on the URL bar.

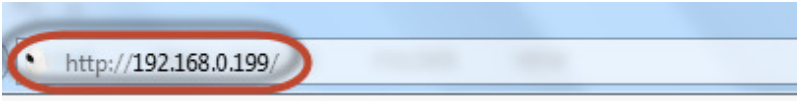

**Step 8:** Enter the camera **user name** and **password** that had set during setting up of the camera. Click on OK.

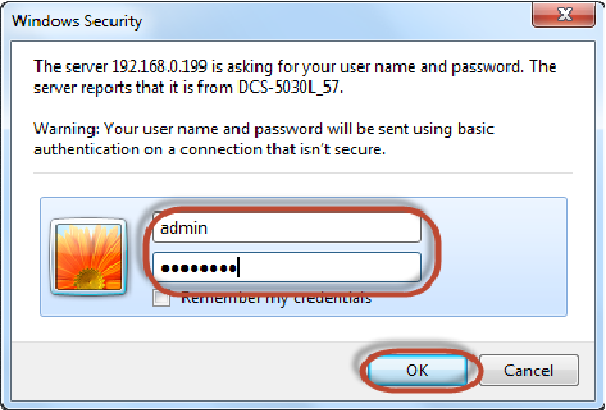

## **Step 9:** a) Click on **Setup.**

l

- b) Click on **Image Setup** on left hand side.
- c) Put a **Tick** in the box beside **Flip Image**

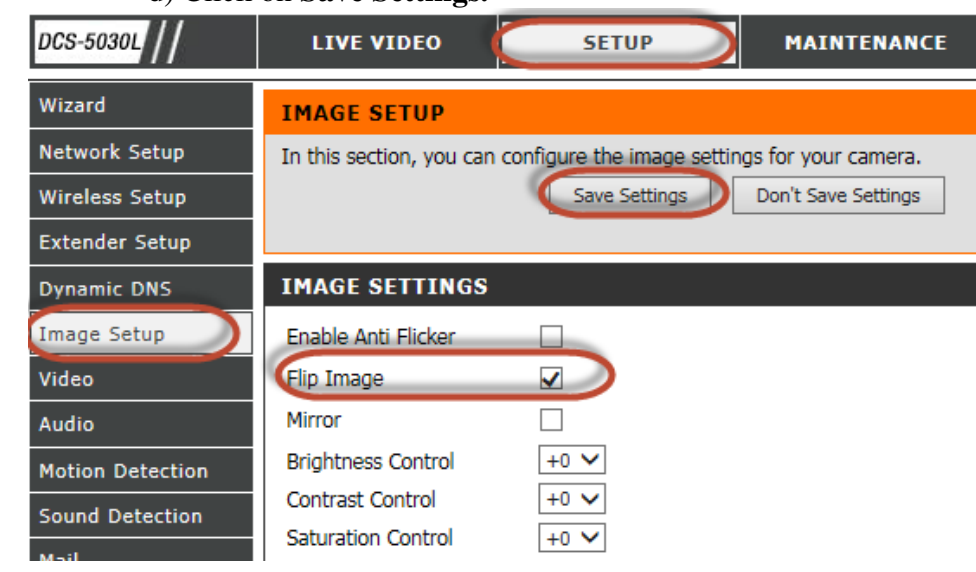

d) Click on **Save Settings.**